# ◎ 名古屋工業大学 インターネット出願 登録の手順案内

**【工学部・一般選抜 】**

注:使用している画像はイメージ図であり、実際の画面・レイアウトと異なることがあります。

【インターネット出願サイトへ入る】

#### ※実際のWeb上の画面と若干異なる場合があります。

**4.「出願手続き」をクリックする。**

手順1. 出願書類を確認・準備する

インターネット出願の流れ

手順2. 出願内容

まずは「インターネット出

注意事項などをよく理解し

最後に。

N

トオフ

およくある

卜出願画面

墓集要項に記載されている必要な出願書類を確認・進備してください。

#### **1.名古屋工業大学HPの「インターネット出願案内」のバナーをクリックする。 2.「インターネット出願について」をクリックする。** 交通アクセス お問い合わせ サイトマップ | 資料請求 English | **《抄》**名古屋工業大学 文字サイズ 小中 大 サイト内検索 Q <sub>5</sub>・研究 │ 就職・キャリア・学生生活 │ 国際交流 大学紹介 | 情報公開・提供 | 入試案内 | 教育・学部・大学|  $\mathbb{Z}$ メイ&タクミ  $\rightarrow$ 受験生の方へ (2) インターネット出願案内 キラリ卒業生 ・・・・・・・・ーー<br>社会で活躍する卒業生からのメッセージ を紹介します。 い デジタルサイネージ 各種イベント開催時<br>広報活用 在学生の方へ 卒業生の方へ 企業・研究者の方へ 地域・一般の方へ **S**News&Topics & 名工大RSS Events > 一覧を見る

画面の 下方へ 移動

出願手続

申込確認・受験票出力

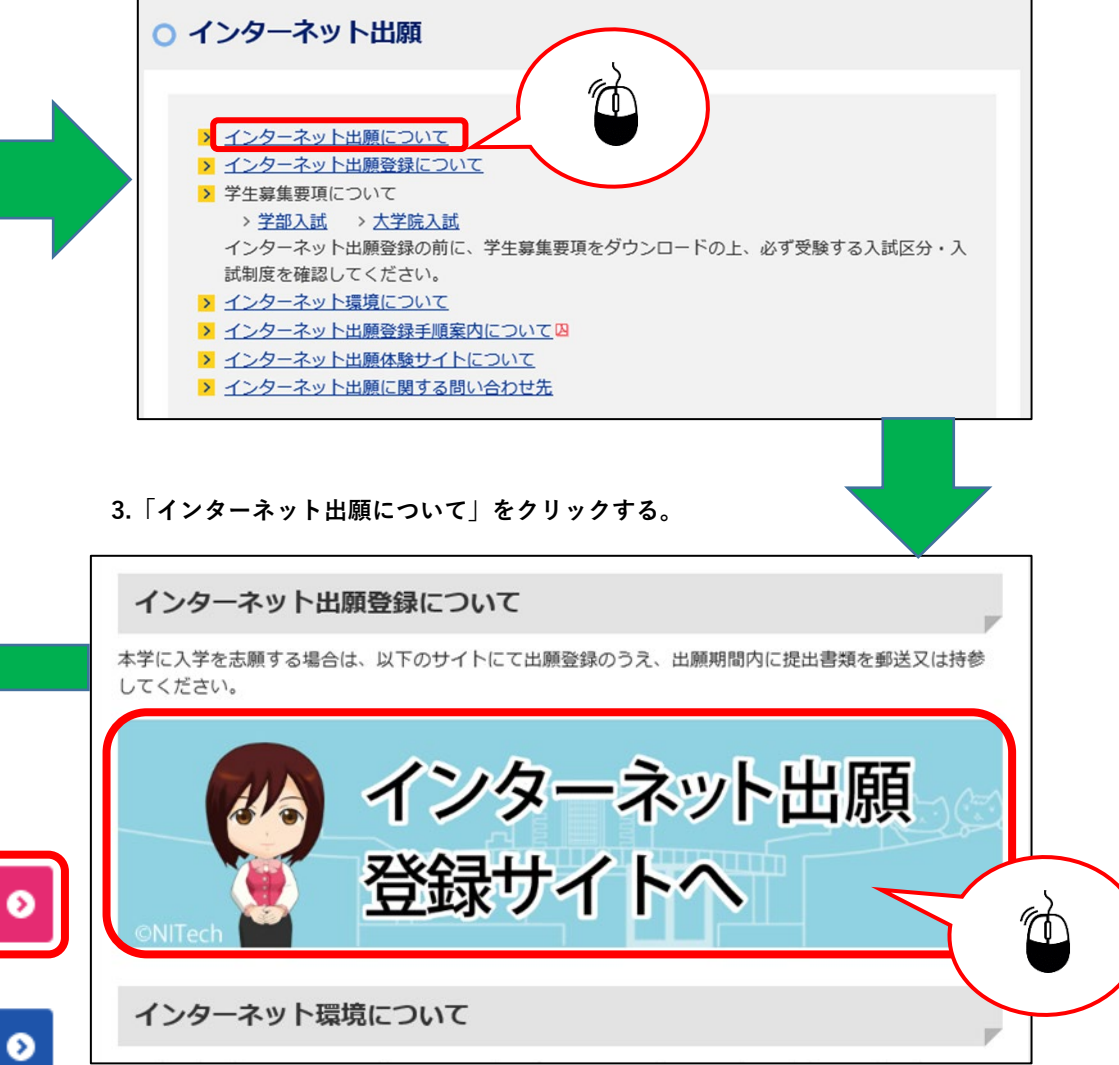

### STEP.1 試験区分の選択

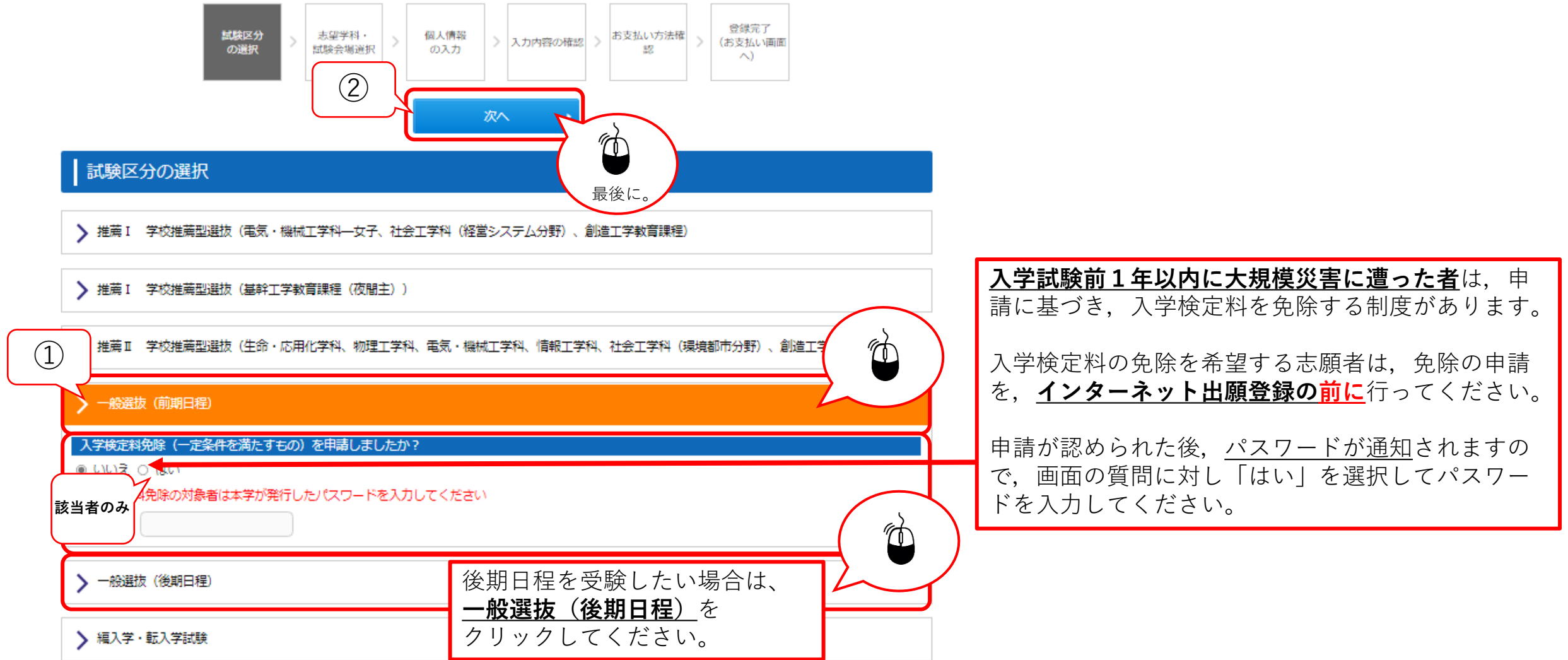

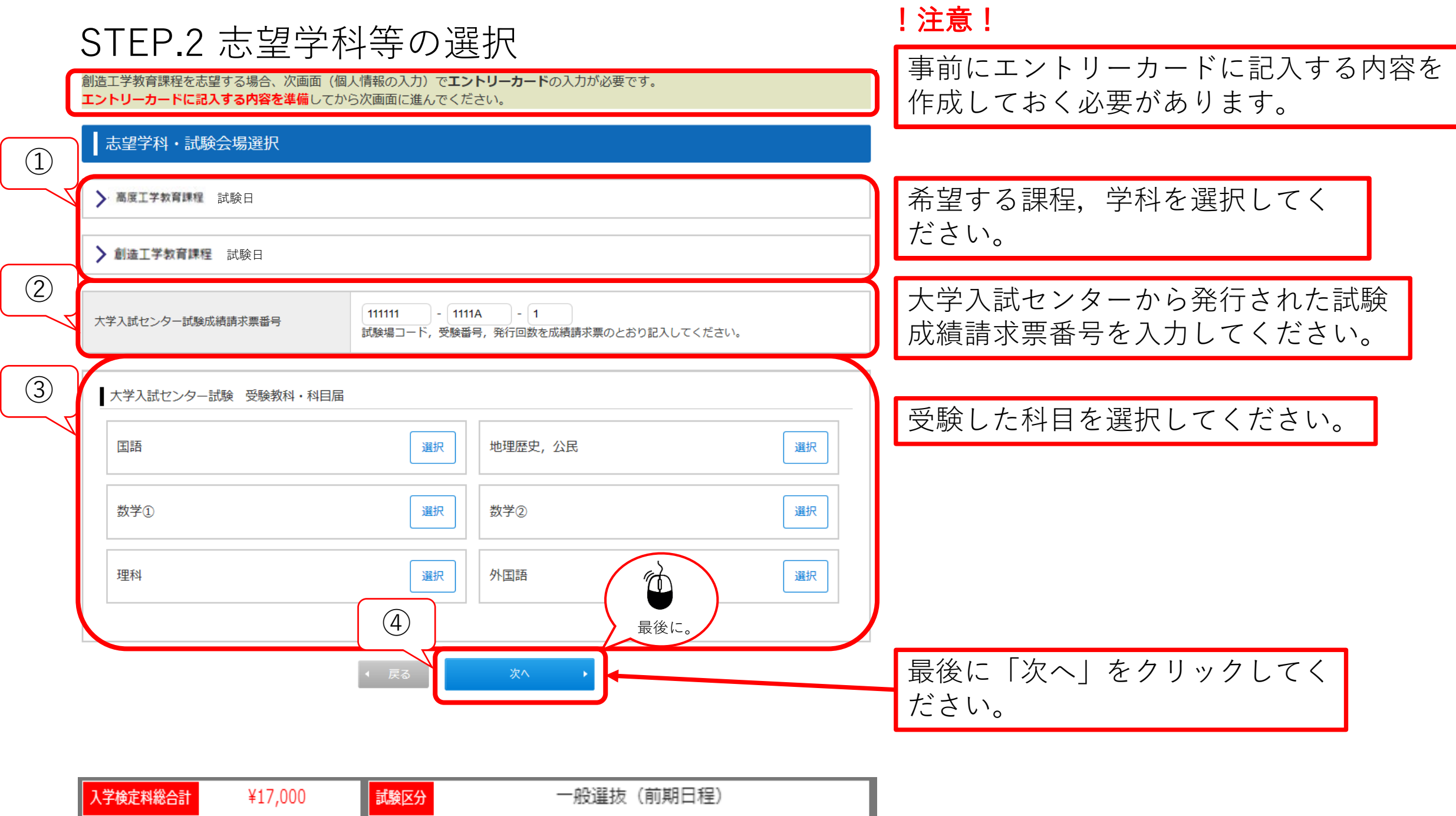

### STEP.3-1 個人情報の入力(基本情報)

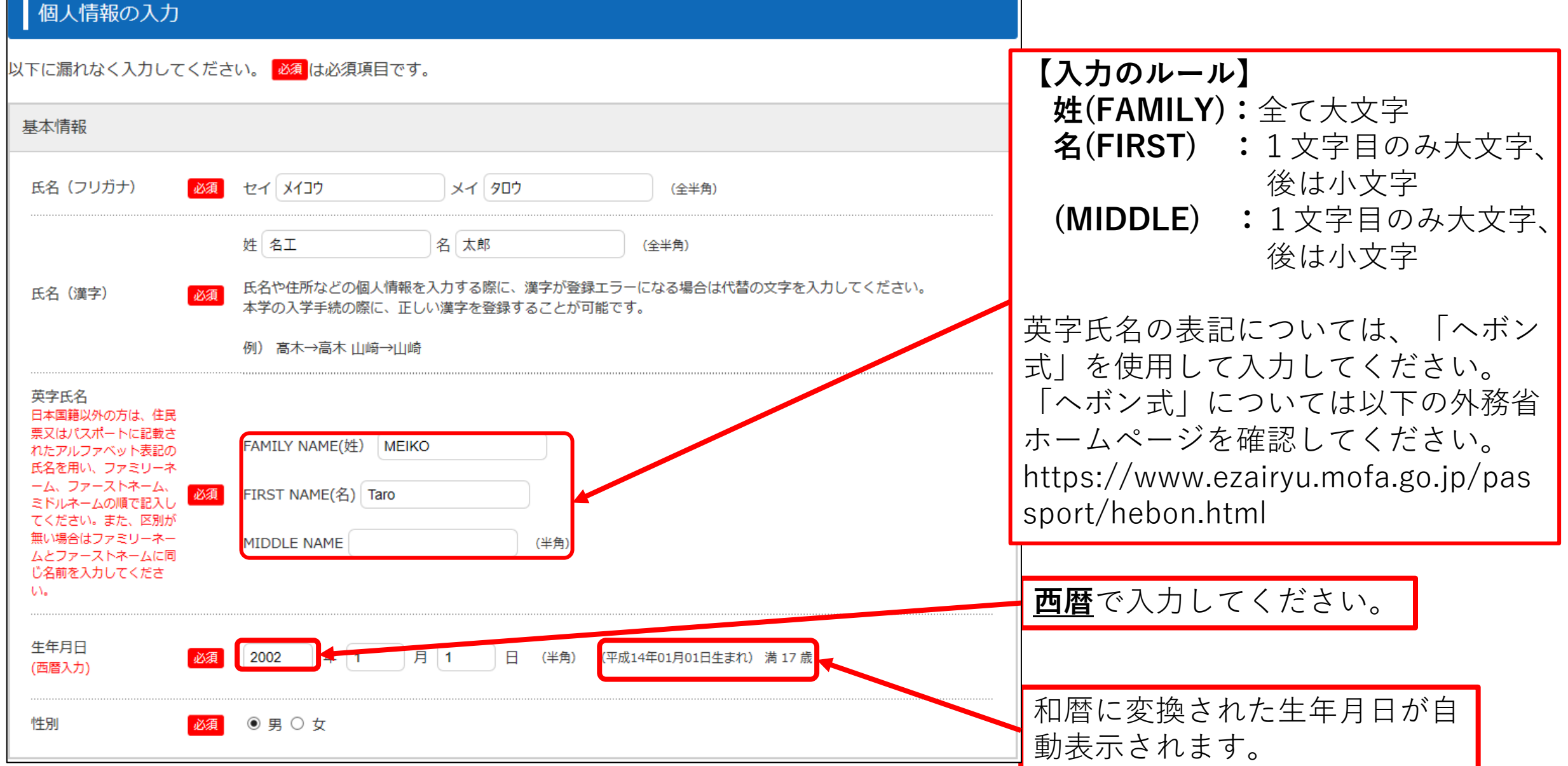

STEP.3-2 個人情報の入力(本人の受信場所)

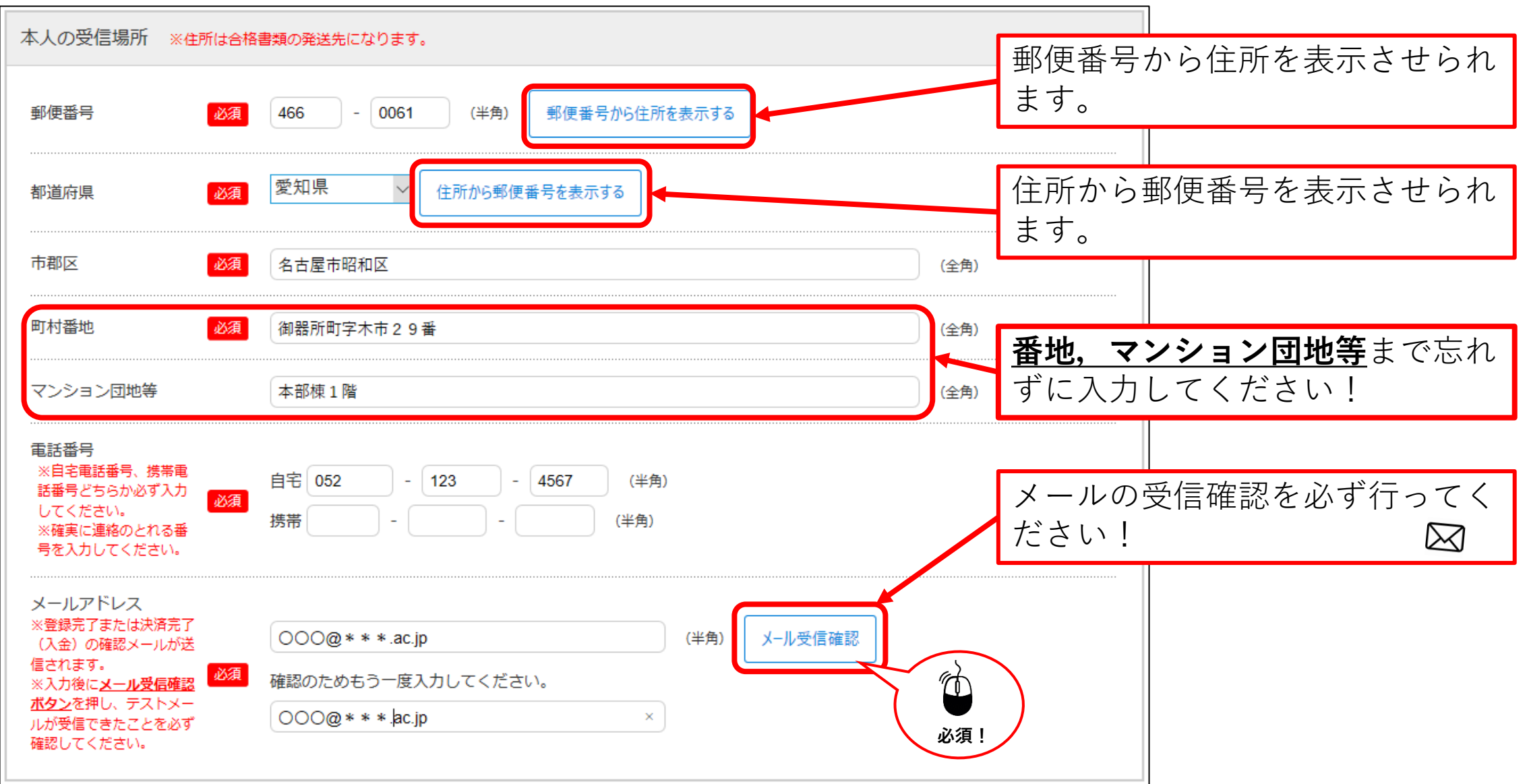

STEP.3-3 個人情報の入力(その他連絡先(父母等・国内))

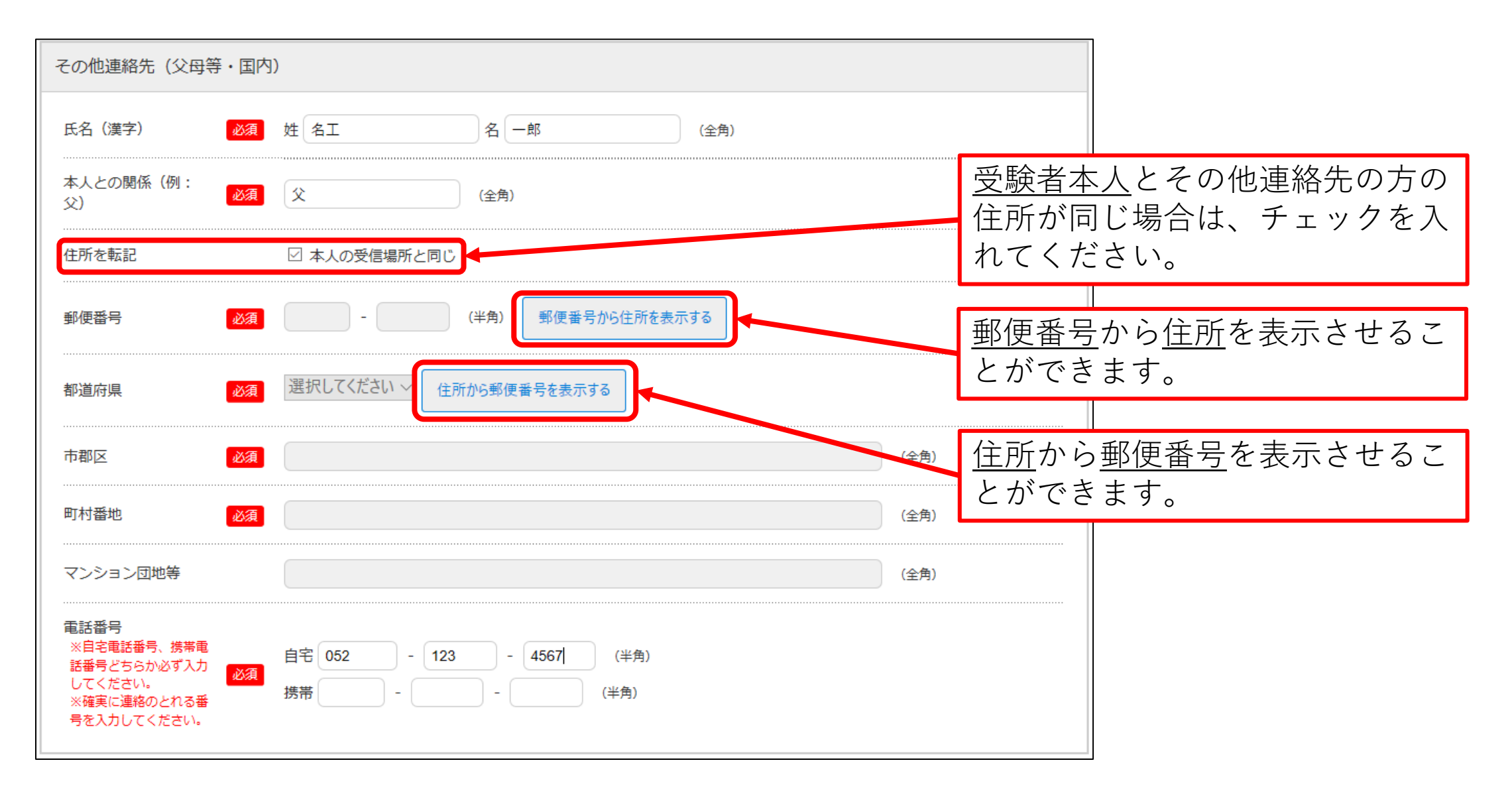

#### STEP.3-4 個人情報の入力(出身学校・出願資格等,出身国等,その他)

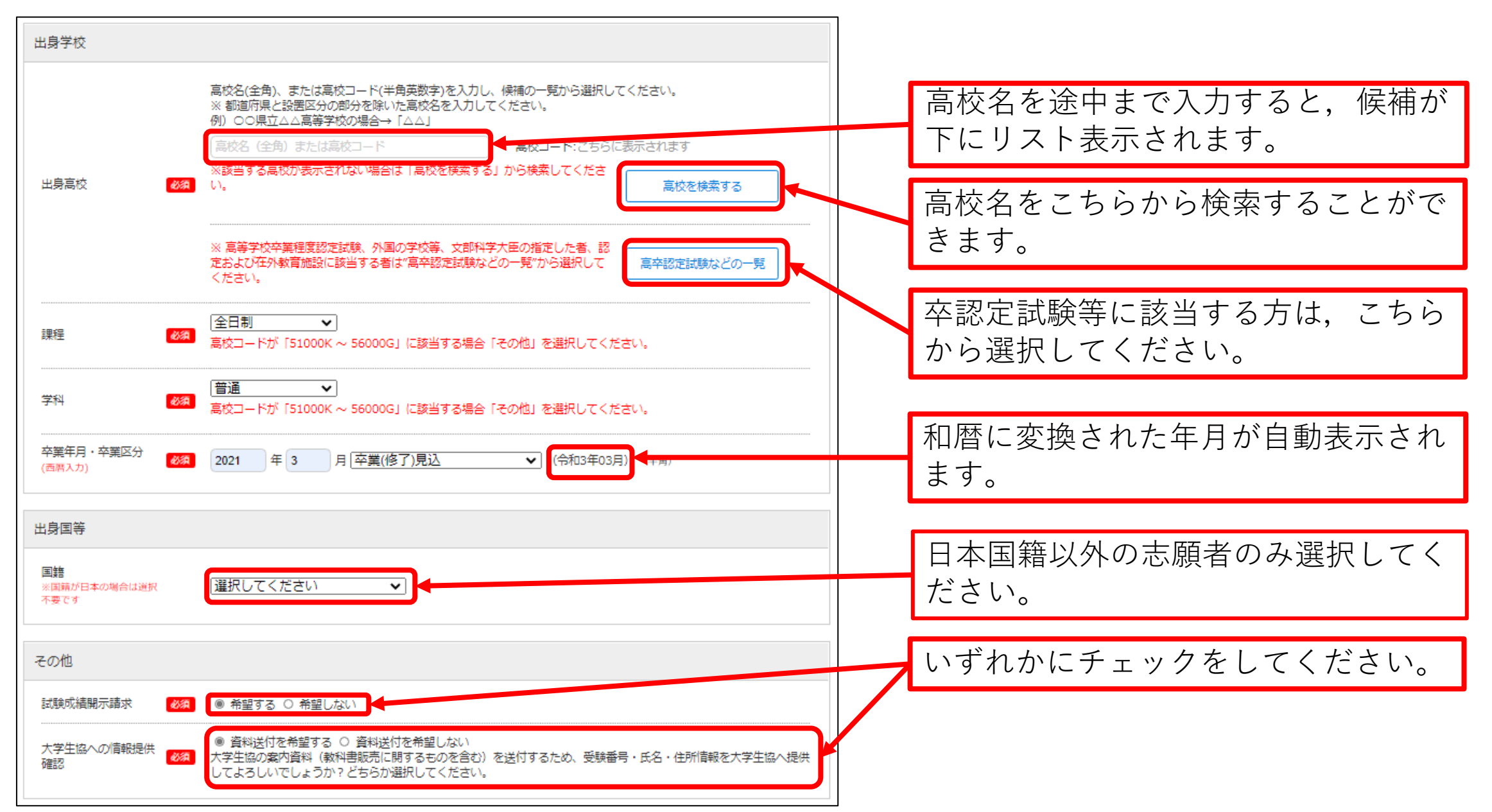

STEP.3-5 個人情報の入力(エントリーカード)

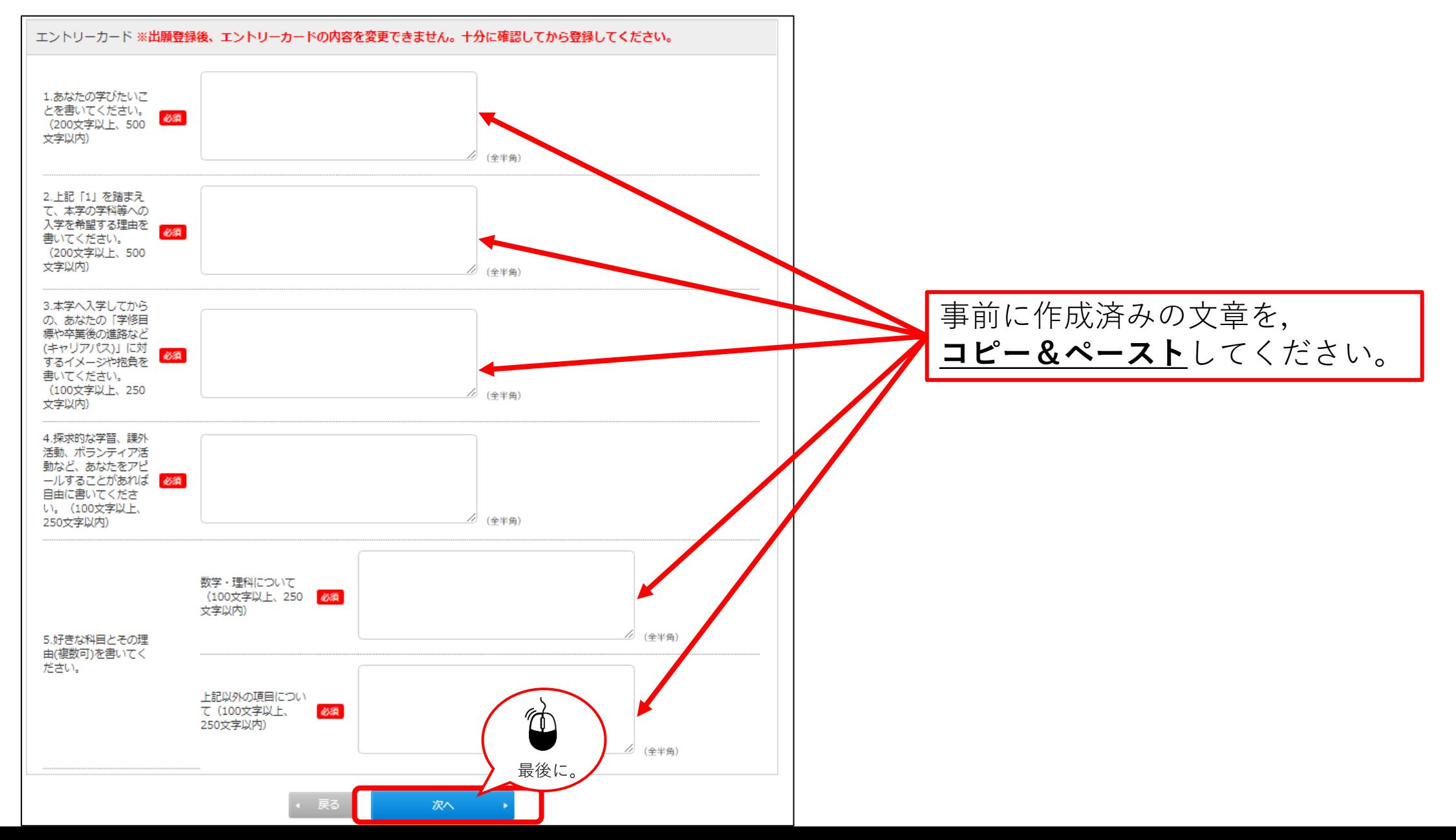

#### STEP.4 入力内容の確認

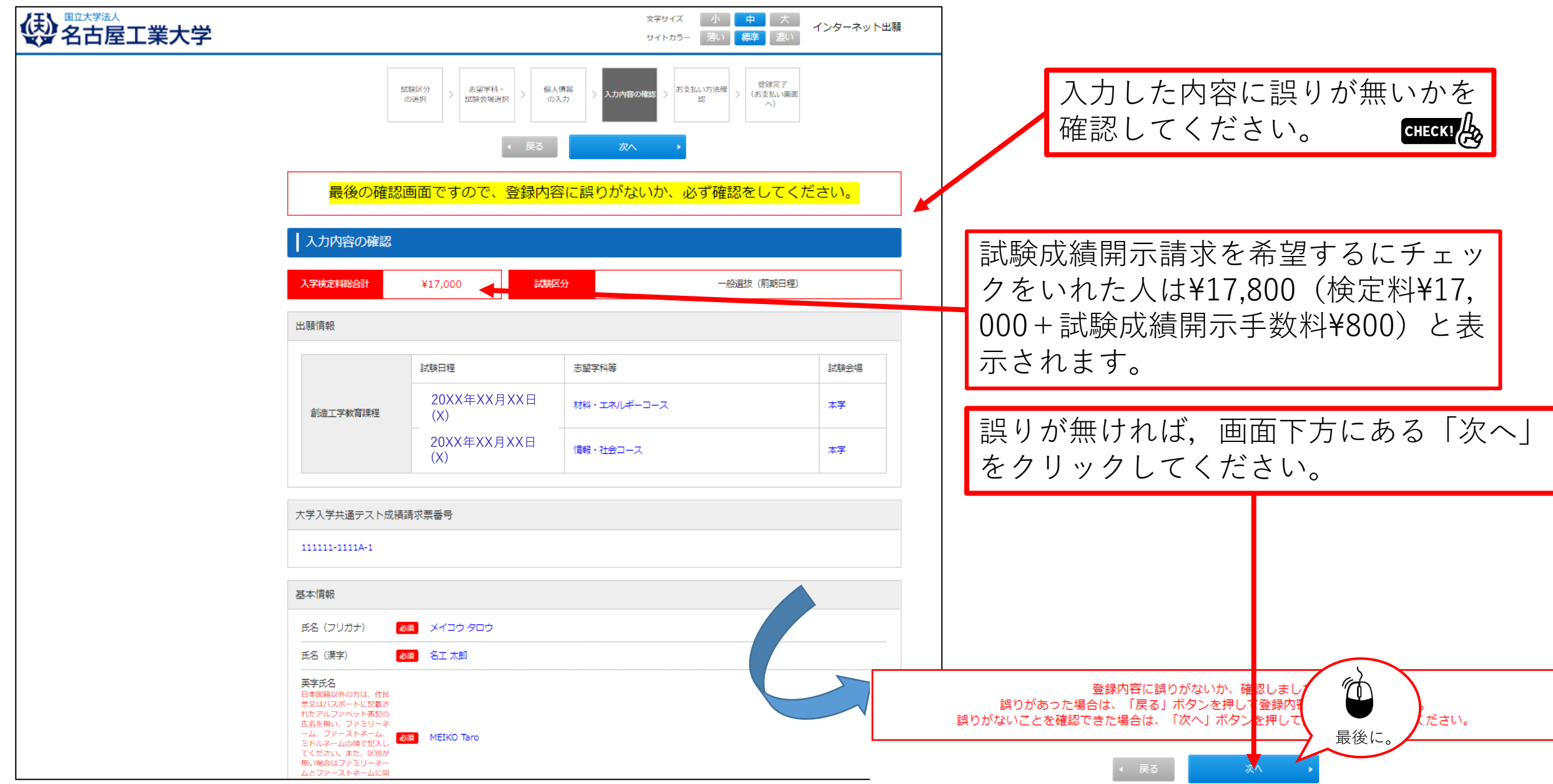

STEP.5 お支払い方法確認

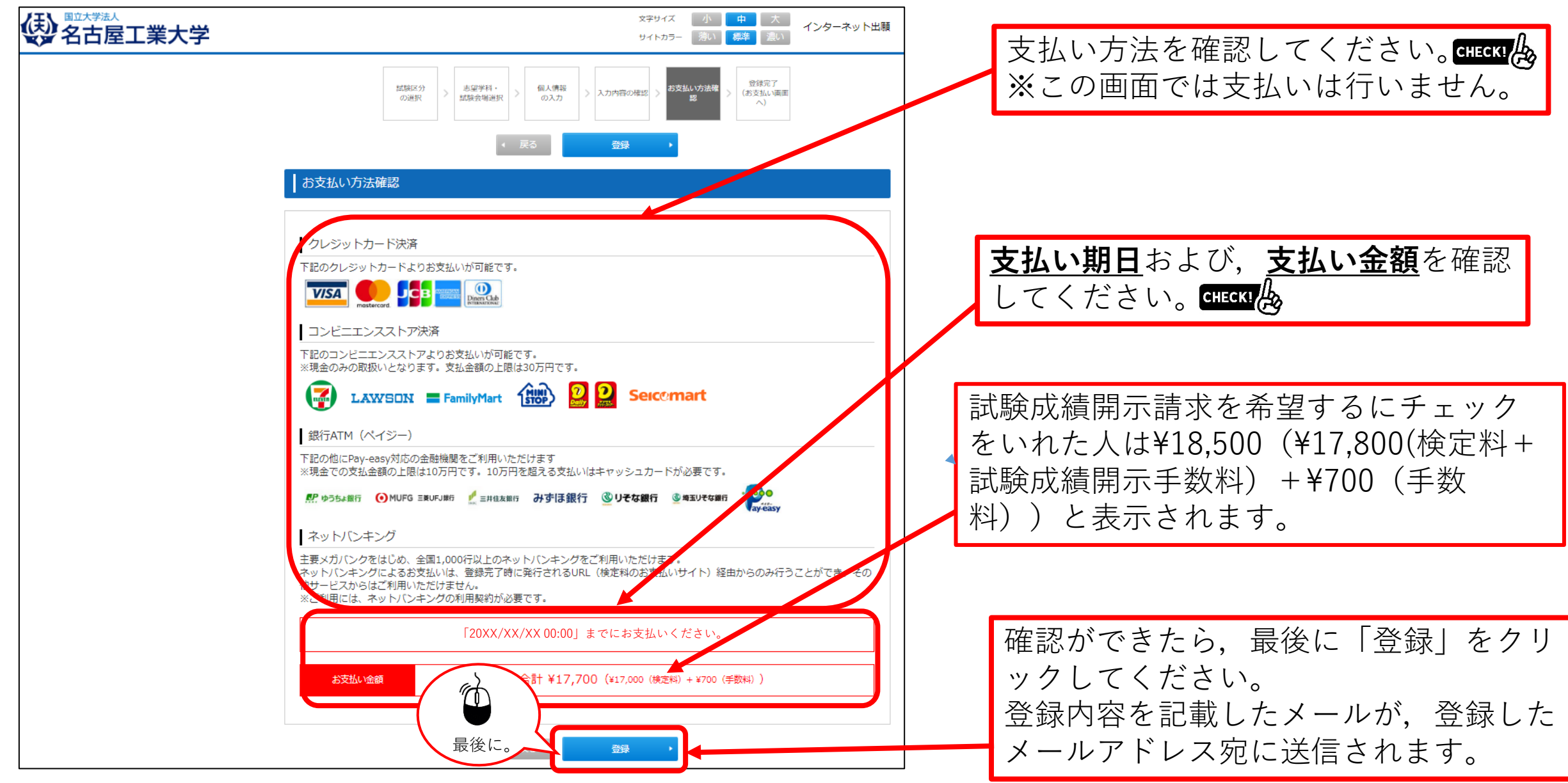

#### STEP.6 出願手続き(検定料支払,証明写真,必要書類,受験票印刷)

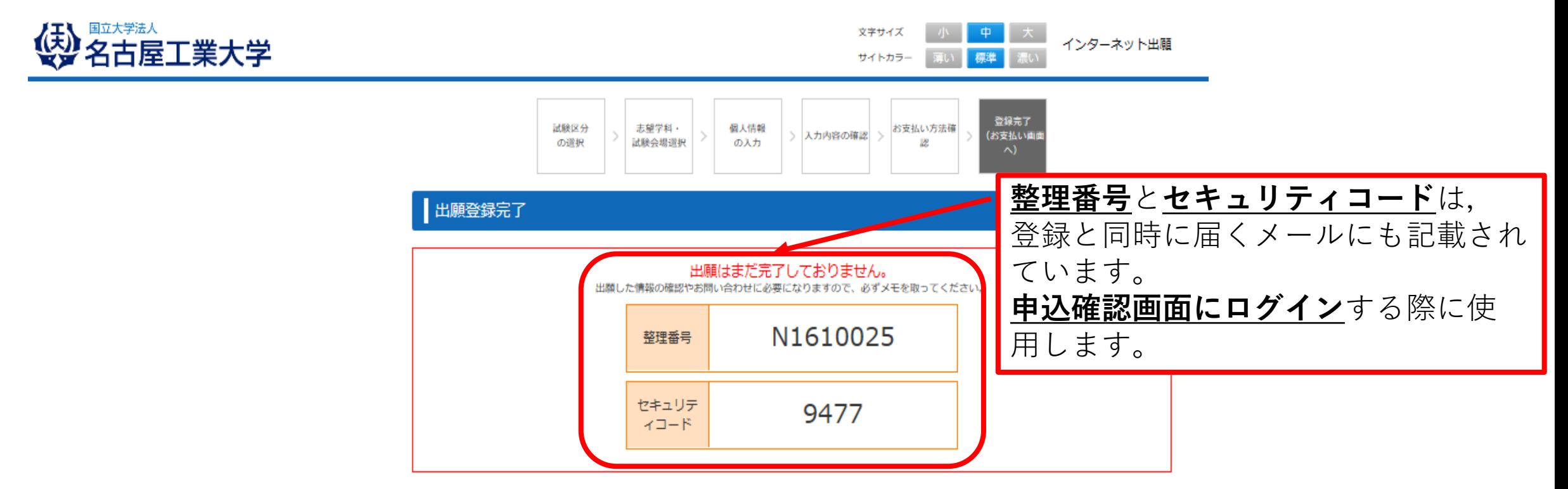

続いて下記に従って出願手続を完了してください。

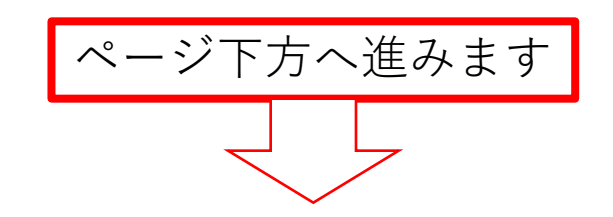

### STEP.6-1 出願手続き(検定料支払い番号の取得)セブンイレブンの場合

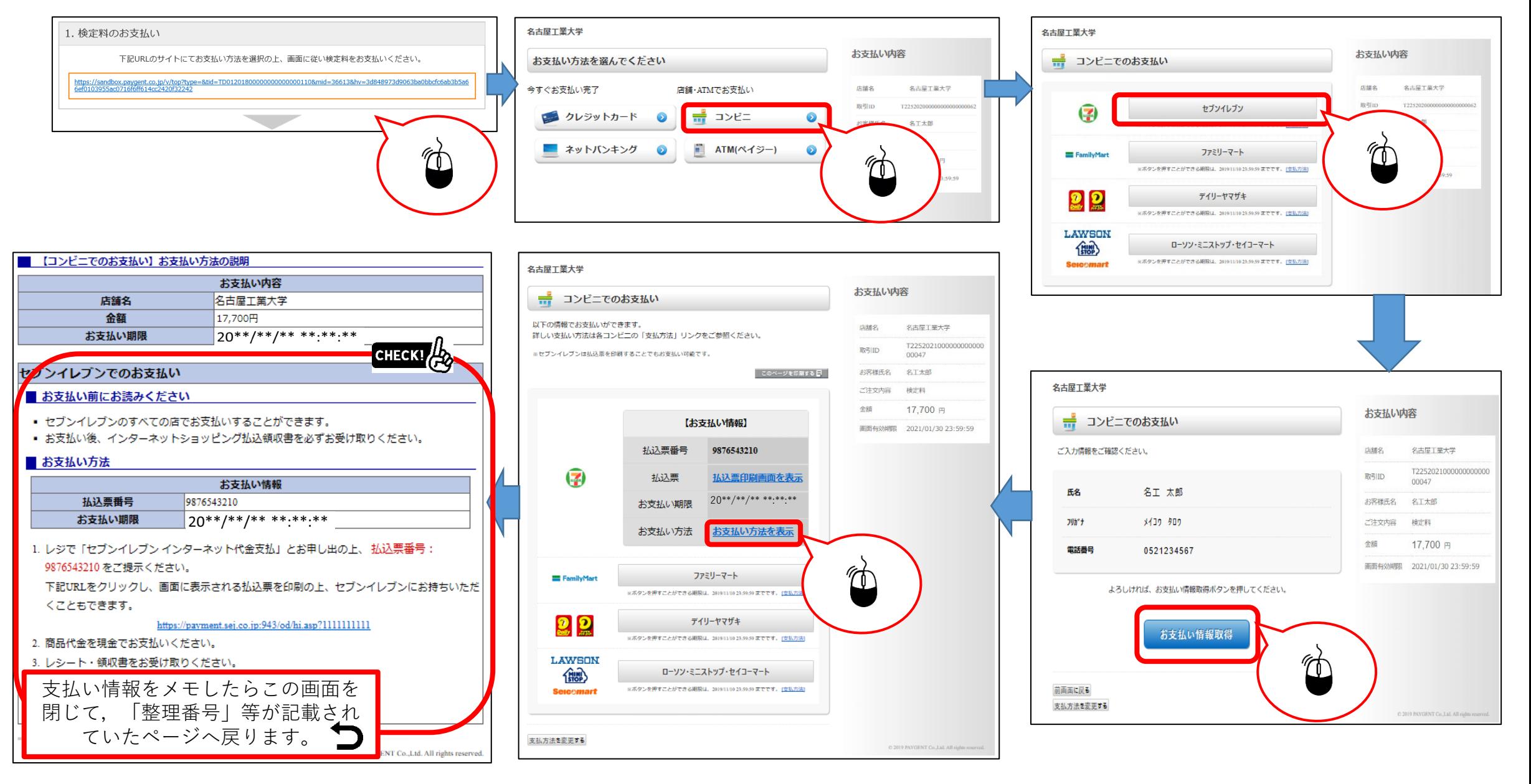

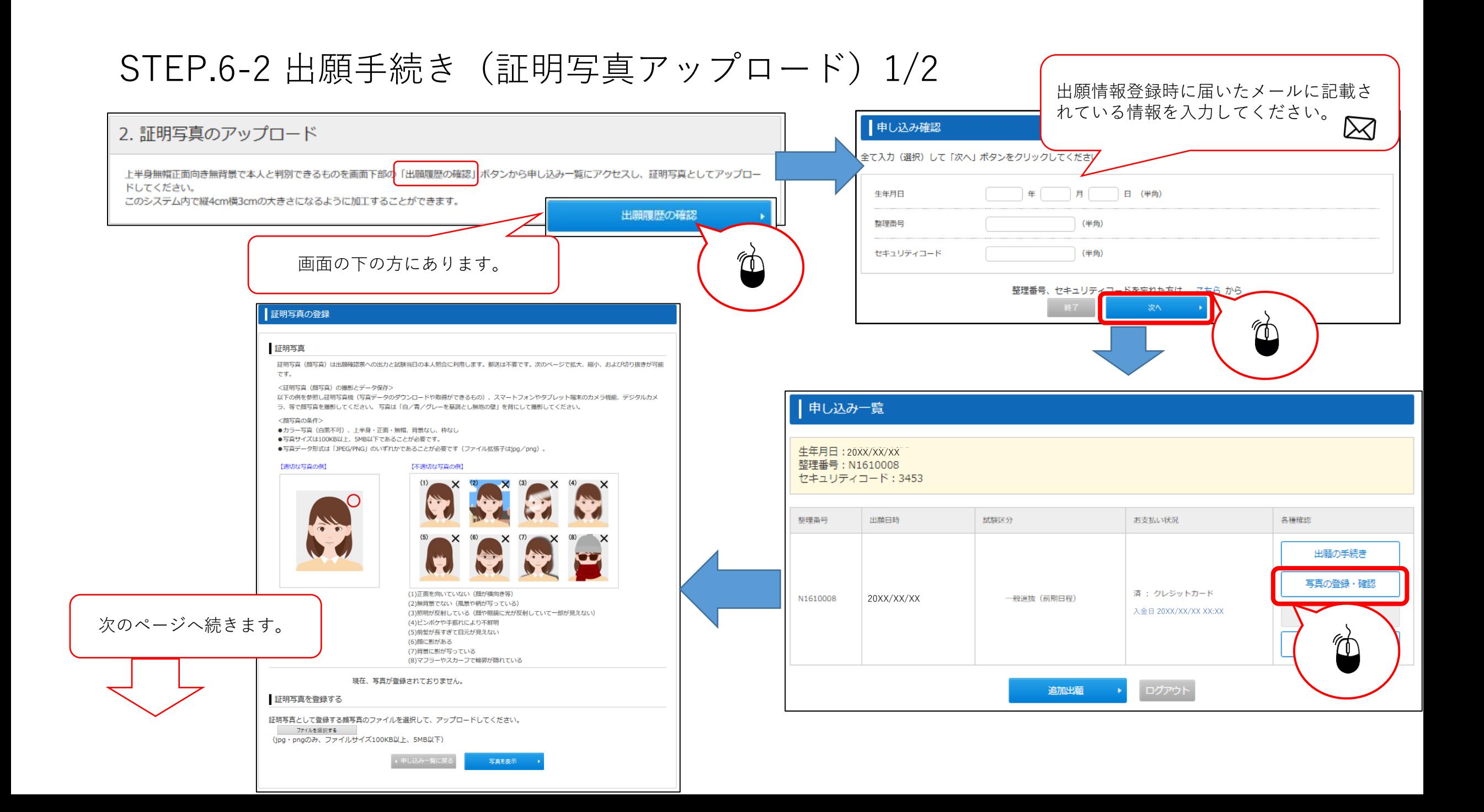

STEP.6-2 出願手続き (証明写真アップロード) 2/2

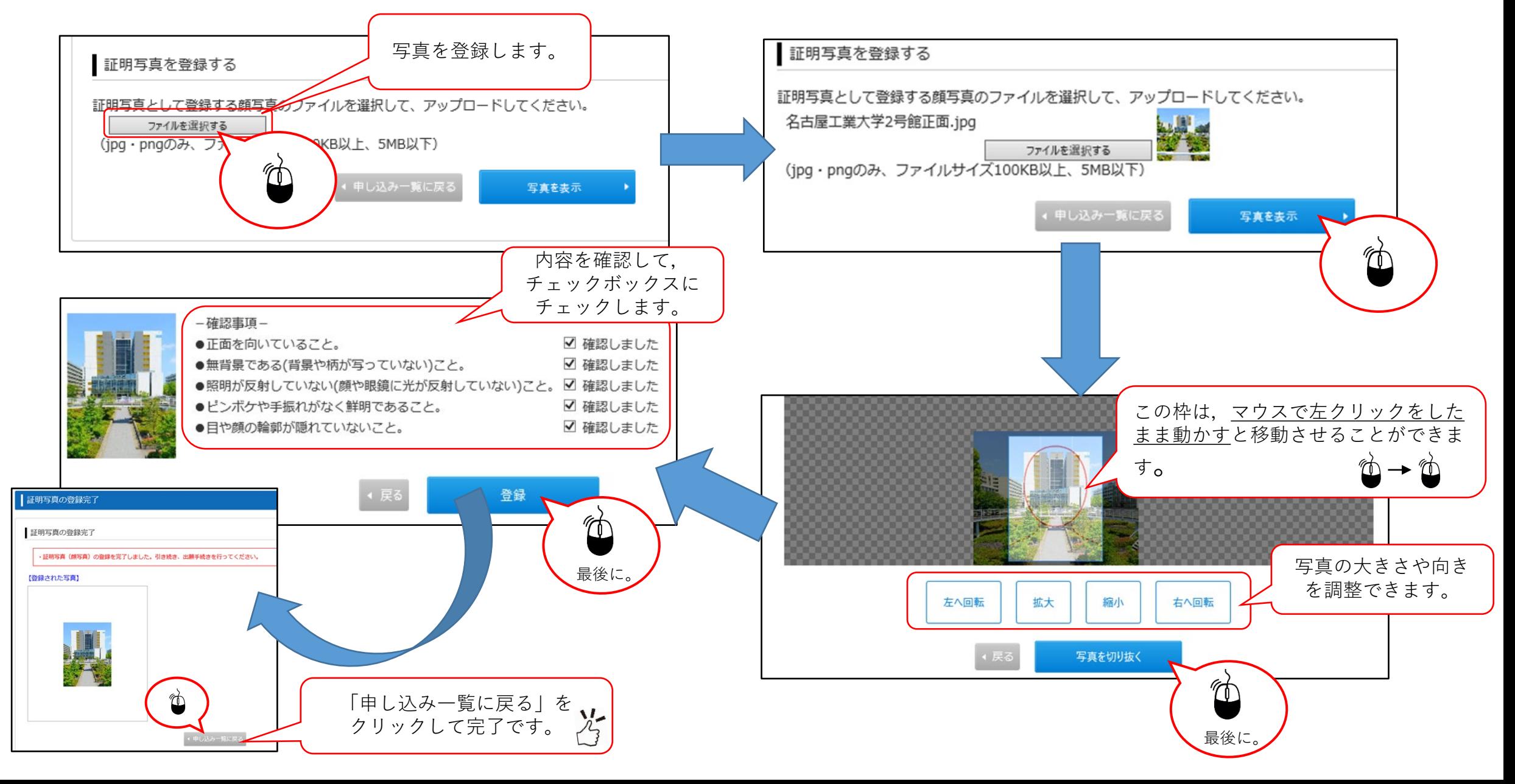

#### STEP.6-3 必要書類の印刷 1/2

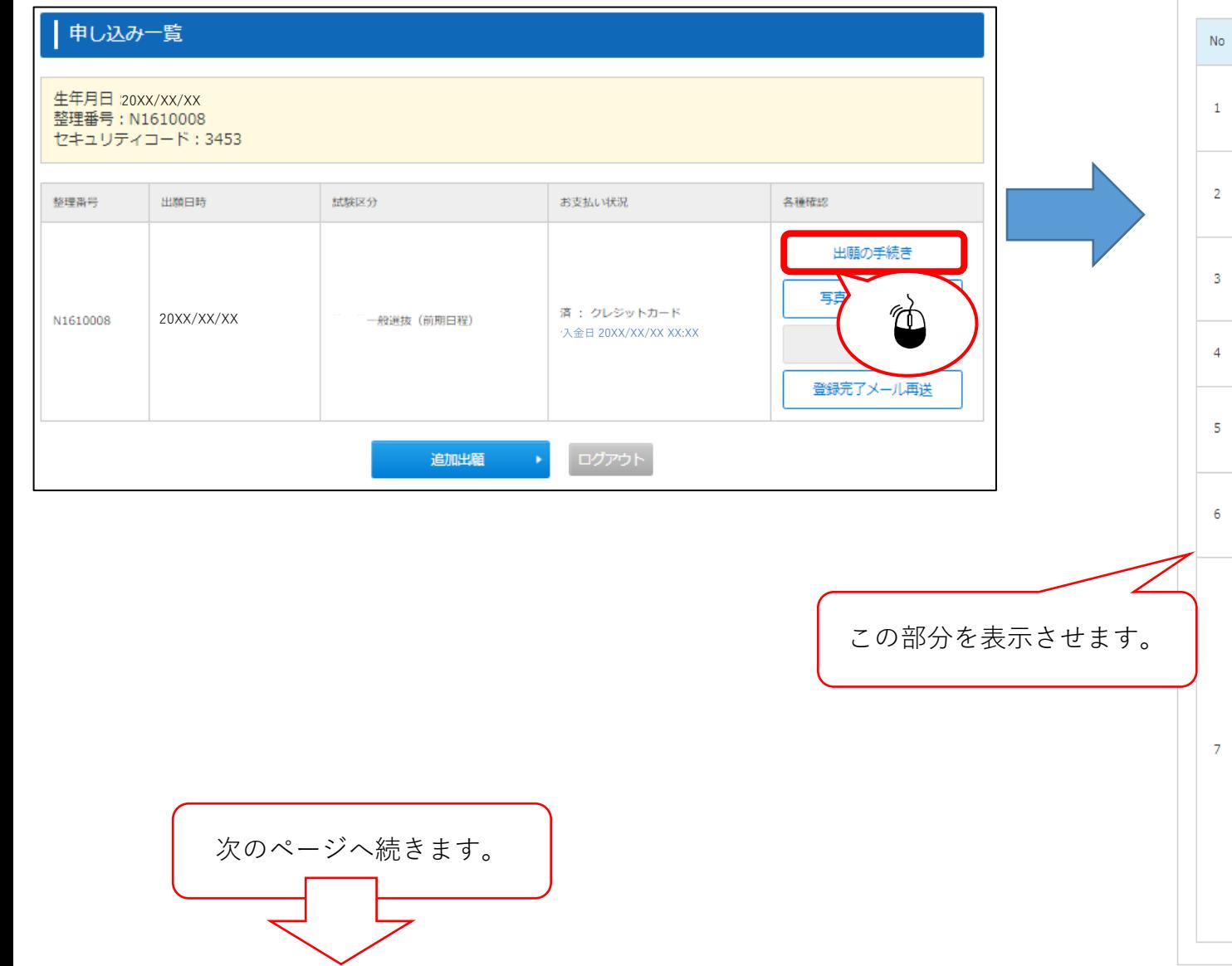

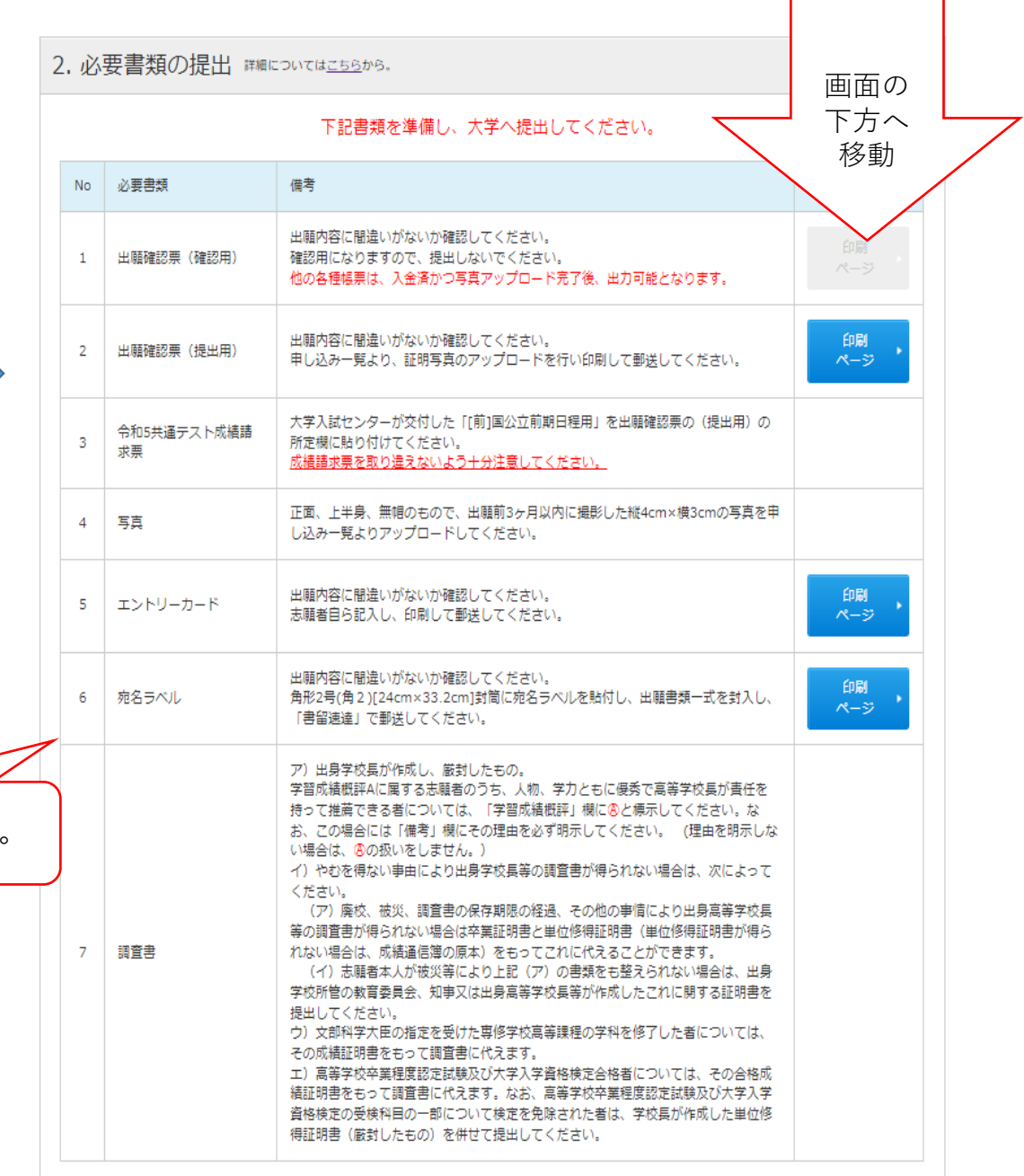

## STEP.6-3 必要書類の印刷 2/2  $\frac{1}{\left(\sum_{\text{no} \text{ times}}\right)^{2}}$

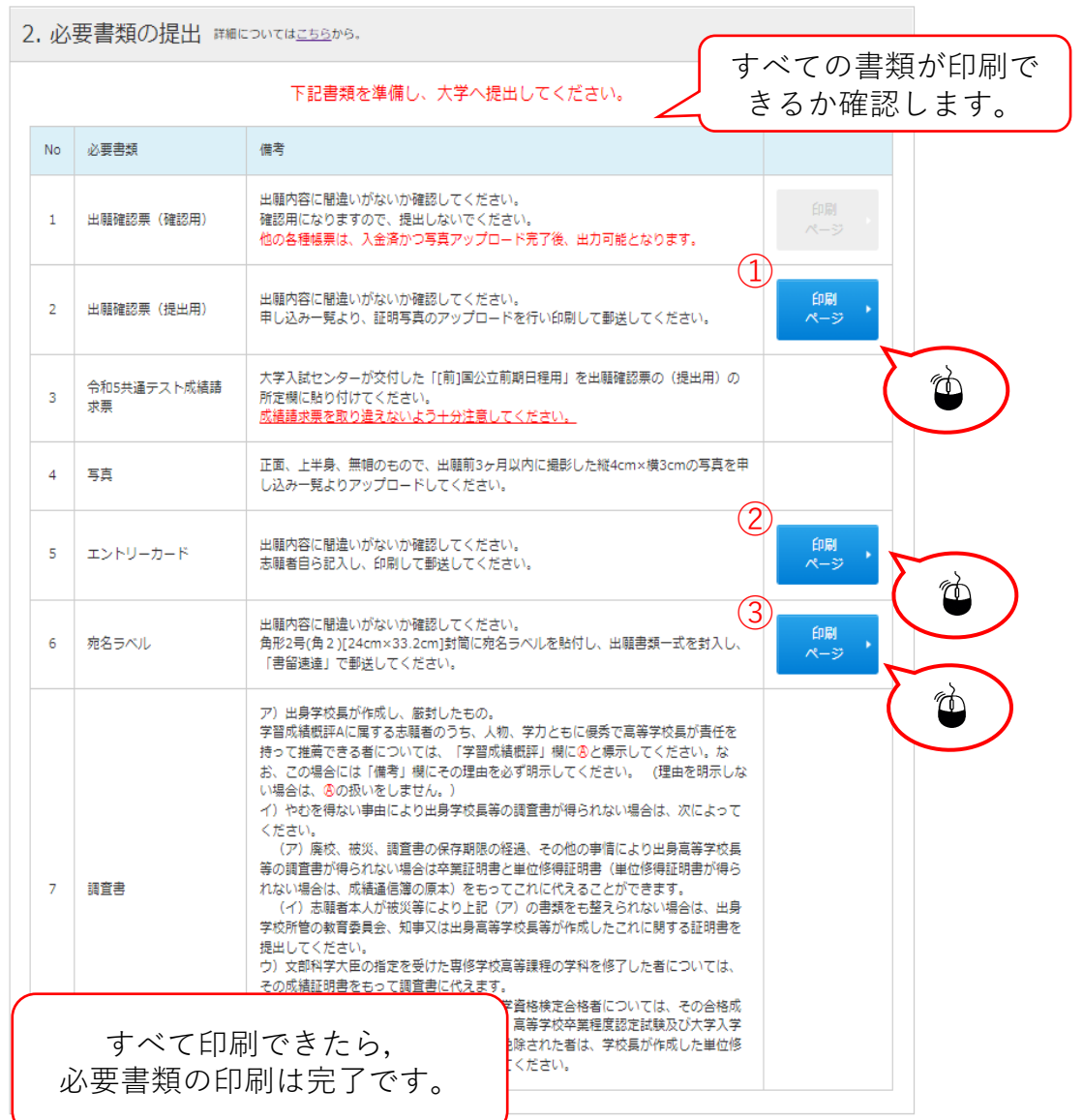

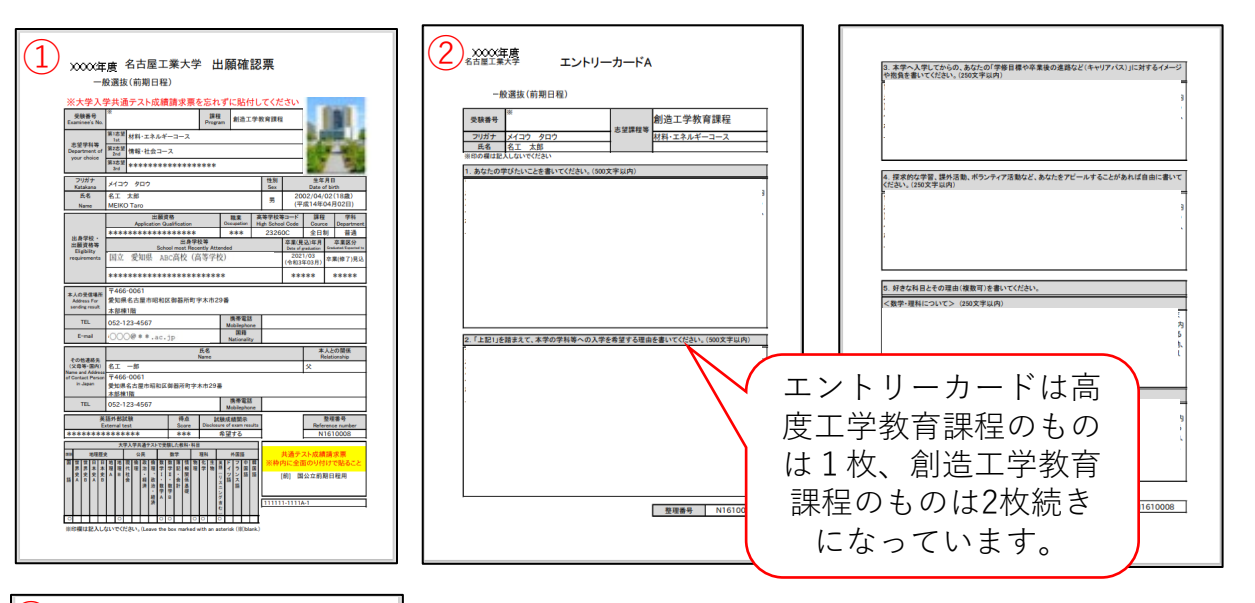

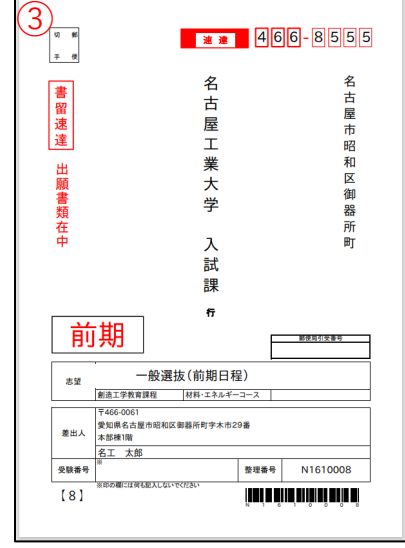

#### STEP.7 出願情報登録の完了

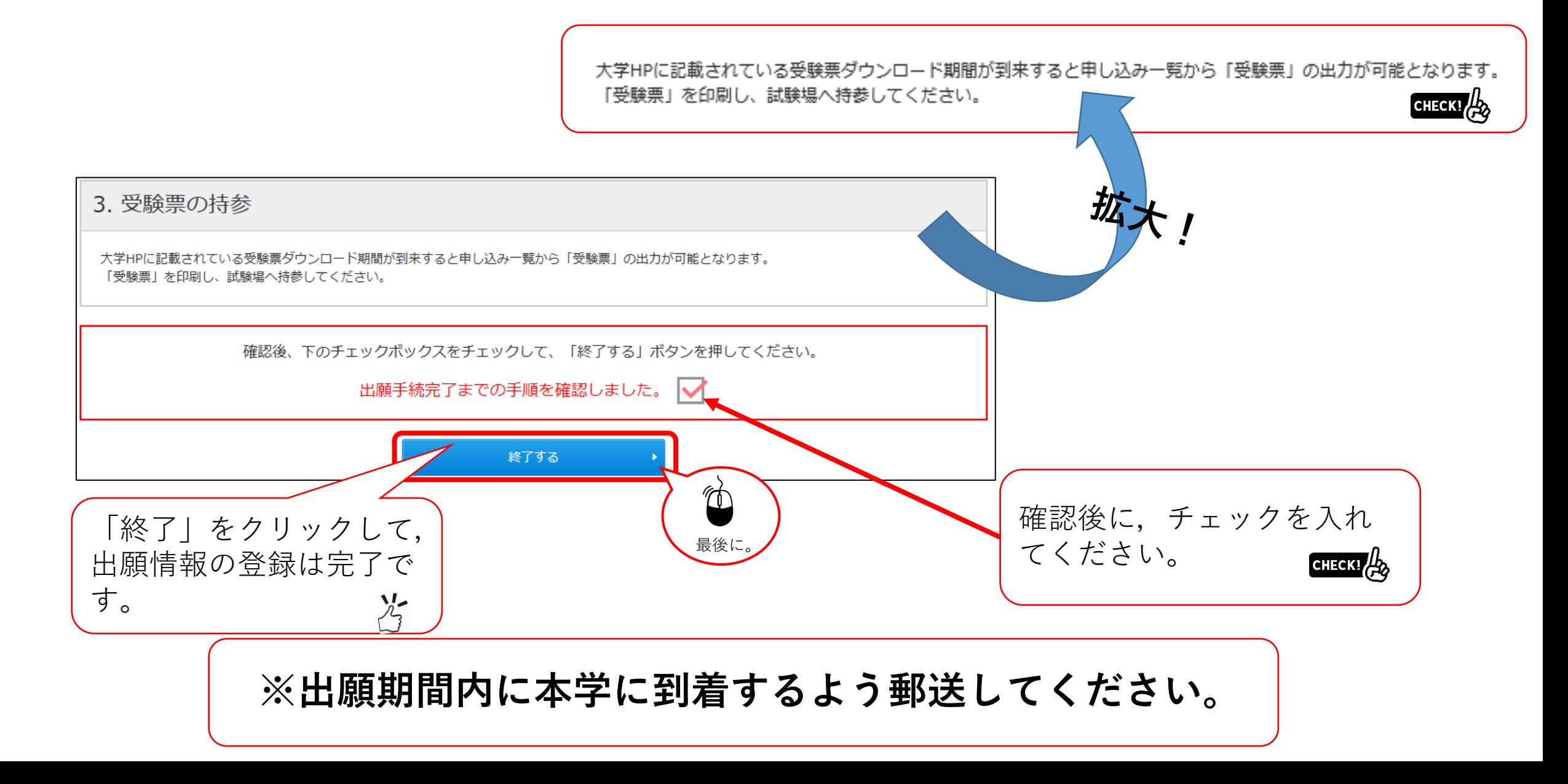

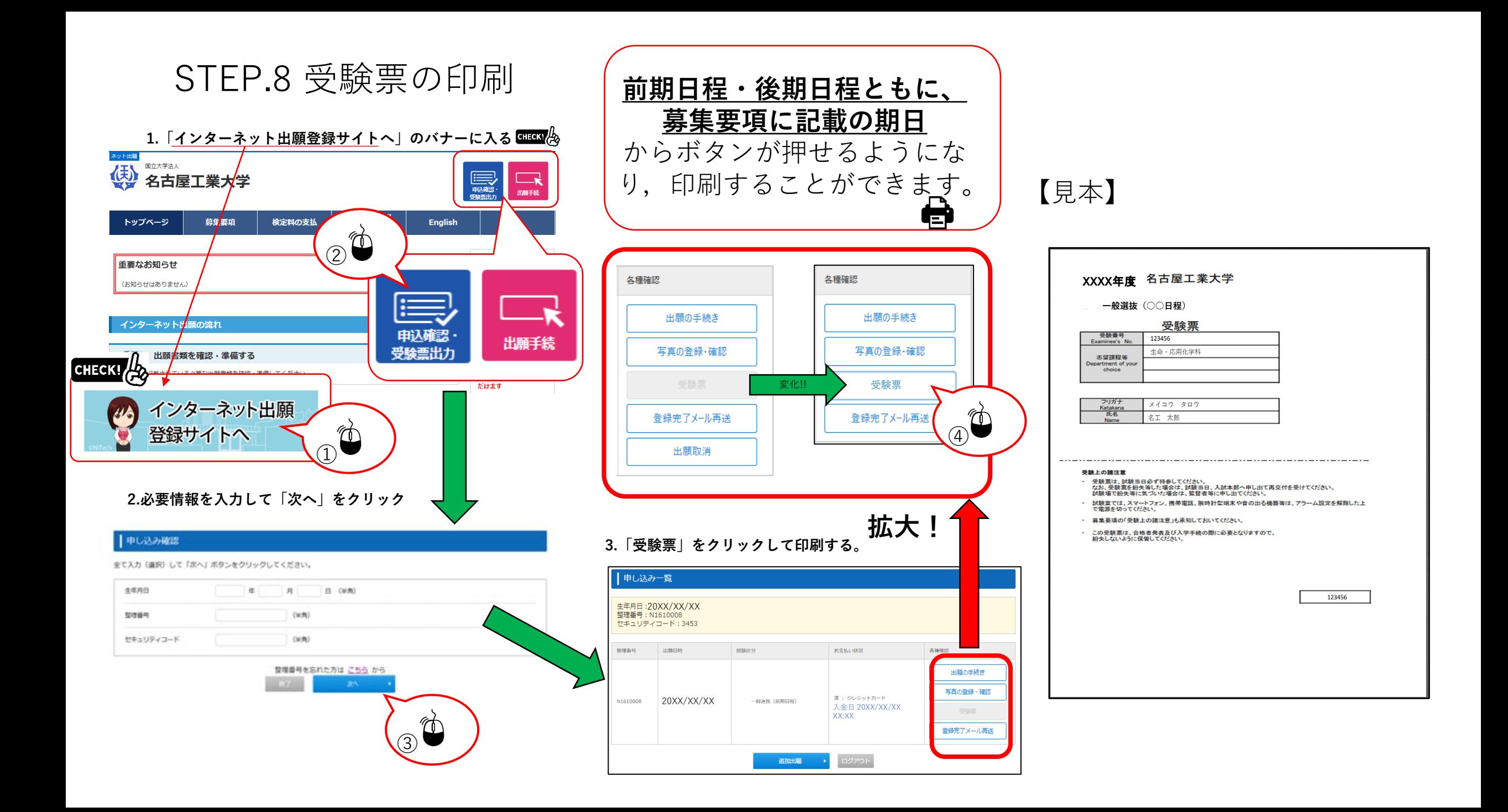